## **ОТ А ДО Я** Adobe Photoshop CS

Но где же кривая?! Хорошо-хорошо, давайте загнем... загогулину. Предположим, что мы хотим усилить контраст. Для этого темные участки мы должны сделать еще темнее, а светлые осветлить. Какое движение точек осветляет или затемняет? Правильно — горизон тальное! Но на этот раз угловые точки трогать не будем, а курсором мыши в виде пипетки укажем на… например, крышу здания (рис. 8). Пока нажата клавиша — на прямой виден маркер в форме кружка. Отпускаем клавишу мыши, нажимаем и держим Ctrl и снова кликаем мышью на ту же точку. И на прямой появляется новая точка! Для справки: удалить ненужную точку можно, указав на нее мышью и на жав клавишу Delete.

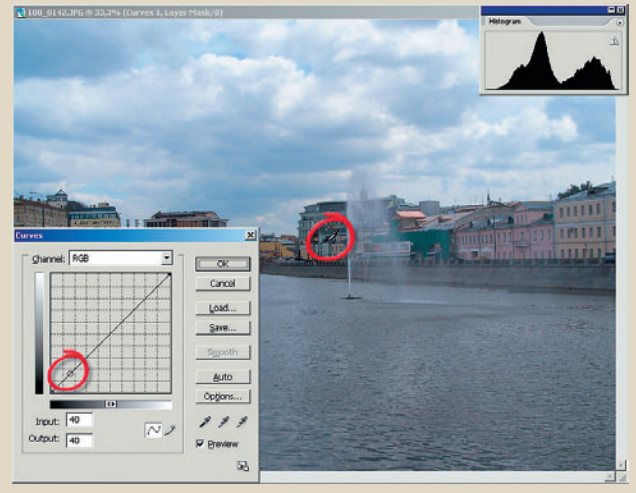

**Рис. 8. Визуальный выбор темной точки**

Далее таким же образом поступаем с точкой на белой части об лака. После этого начинаем двигать нижнюю точку вправо, а верх нюю - влево и обе чуть вверх-вниз. Как далеко? А пока не перестанет нравиться результат. В итоге получим очень контрастную картинку (рис. 9) и характерную для нее кривую. Если не опираться на столь легкомысленное определение — «пока не перестанет нра виться», то существует вполне серьезный критерий качества: гисто грамма. Ориентируясь на нее, надо постараться избежать резких всплесков по краям, но при этом «заполнить» края пикселями. То, что после такой операции гистограмма становится заметно разре женной — плата за удовольствие. Очевидно, что каждый пробел го ворит о том, что в этом месте пиксели такой-то яркости напрочь от-

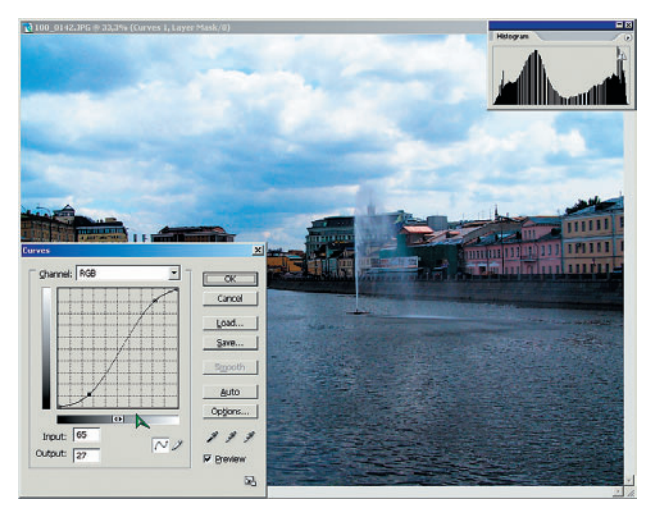

**Рис. 9. Sобразная кривая контраста**

сутствуют. Часть информации в изображении пропала. К сожале нию, это типичный результат использования Curves.

Образовавшиеся «шипы» в крайних областях говорят о том, что здесь в тонах произошло сжатие из-за ошибки квантирования. От этого ухудшается качество изображения в тенях и контраст в той же теневой области. Можно ли с этим бороться? Попробуйте чуть сдви нуть крайние точки кривой, как показано на рис. 10 — гистограмма станет значительно более гладкой, а стало быть, ущерб от ваших операций уменьшится.

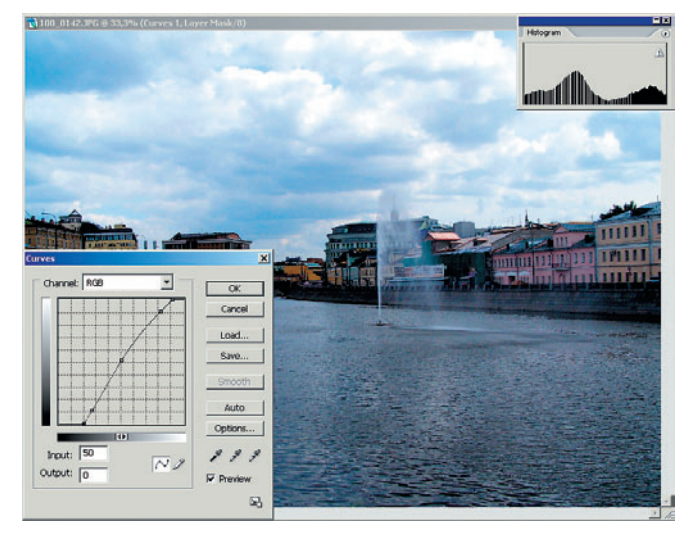

**Рис. 10. Сглаживание гистограммы**

Теперь, когда вы поняли механизм повышения контраста с помо щью Curves, можно будет поступать немного проще: берете прямую, ставите на ней две новые точки примерно там, где они получились в нашем примере, и двигаете их вправо-влево, вверх-вниз, изгибая линию этакой змейкой. Результат операции контролируете визуаль но по изображению и гистограмме. Просто, не правда ли? Но не слишком качественно, и в этом мы убедимся чуть позже…

Несколько более сложный вариант кривой — с точкой посередине линии (легче ее поставить сначала, пока линия еще прямая). С одной стороны, эта точка фиксирует средние тона, а с другой — ее перемещение позволяет изменять у них контраст.

Еще один тип кривой может быть создан с помощью карандаша в диалоговом окне Curves, т. е. практически нарисован вручную. Но этот способ используется чрезвычайно редко, когда никак иначе создать кривую не удается.